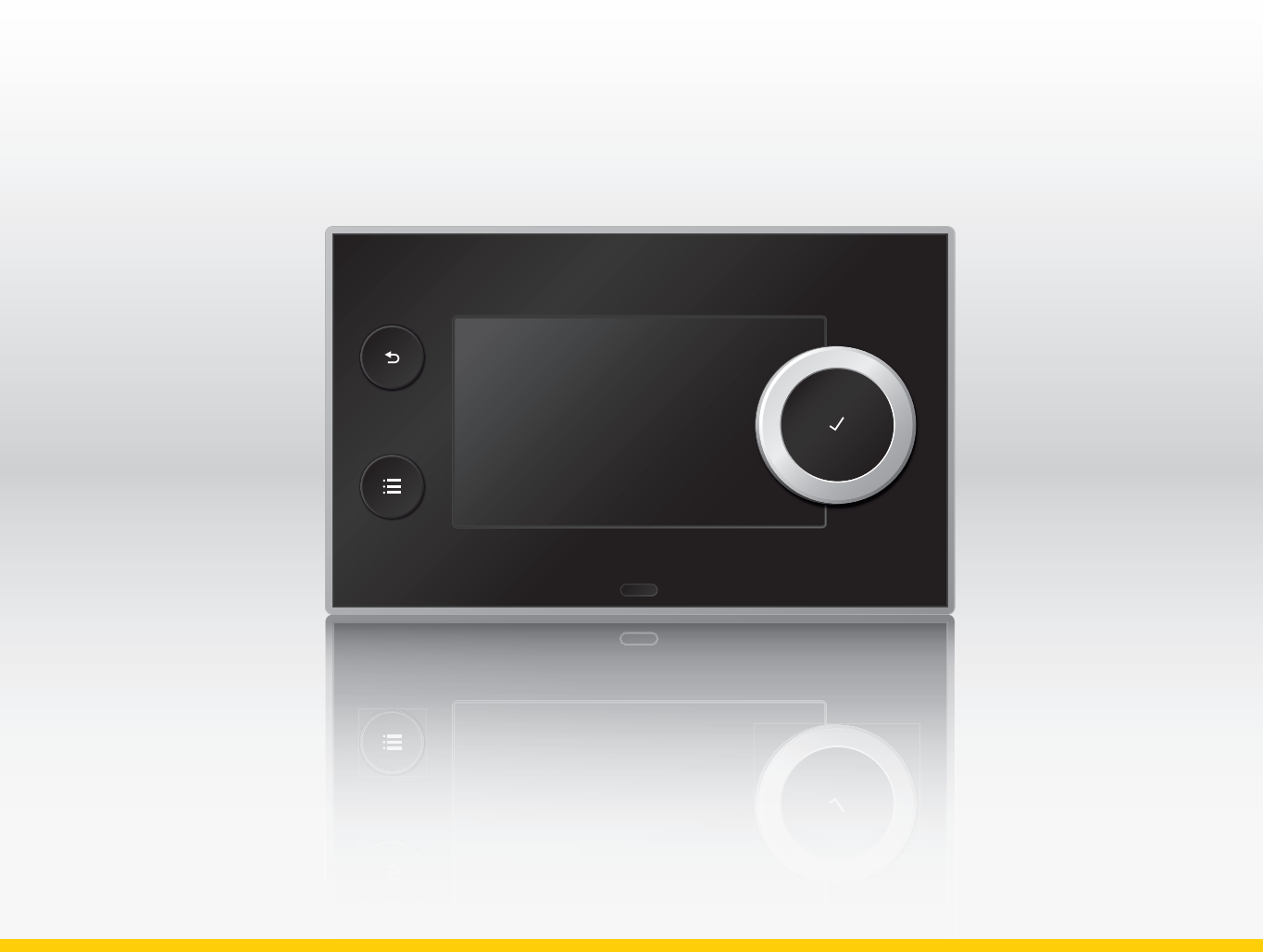

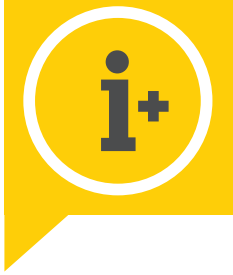

Addendum Control panel

**ER** remeha

HMI T-control Software version 1.29

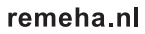

# Inhoudsopgave

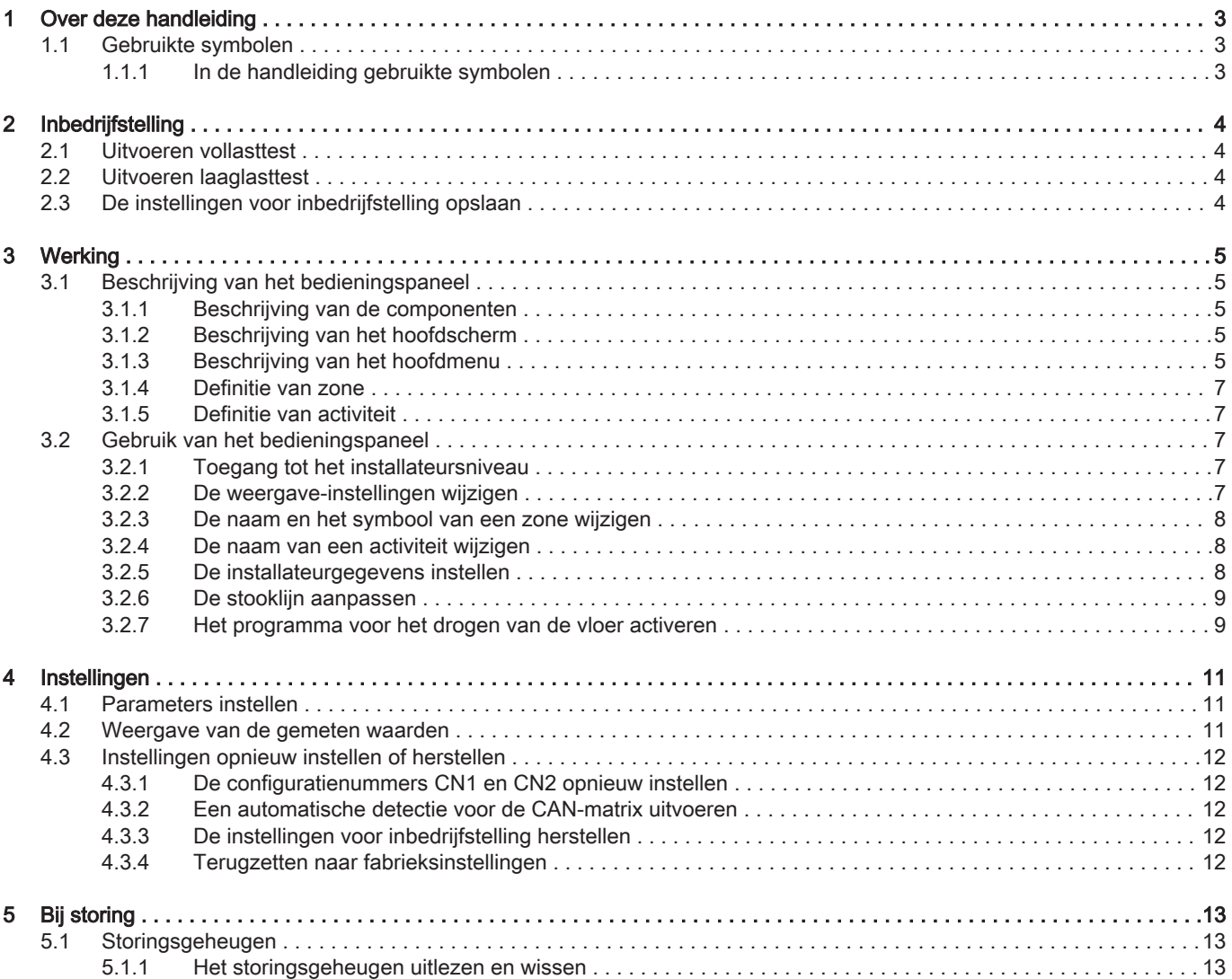

## <span id="page-2-0"></span>1 Over deze handleiding

### 1.1 Gebruikte symbolen

#### 1.1.1 In de handleiding gebruikte symbolen

In deze handleiding worden verschillende symbolen gebruikt om aandacht op de bijzondere aanwijzingen te vestigen. Wij doen dit om de veiligheid van de gebruiker te verhogen, problemen te voorkomen en om de technische bedrijfszekerheid te waarborgen.

### Gevaar Kans op gevaarlijke situaties die ernstig persoonlijk letsel kunnen veroorzaken. Waarschuwing Kans op gevaarlijke situaties die licht persoonlijk letsel kunnen veroorzaken. Opgelet Kans op materiële schade. Belangrijk  $\mathbf{i}$ Let op, belangrijke informatie.

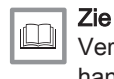

Verwijzing naar andere handleidingen of andere pagina's in deze handleiding.

# <span id="page-3-0"></span>2 Inbedrijfstelling

### 2.1 Uitvoeren vollasttest

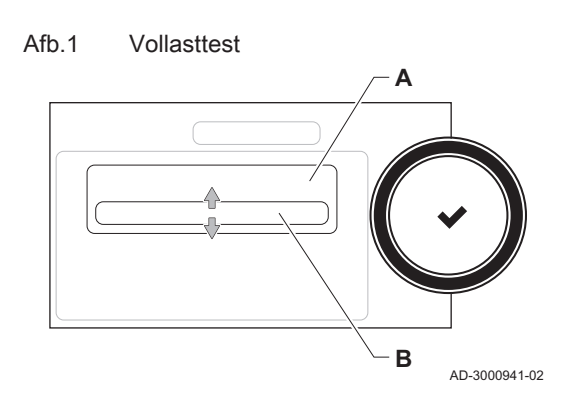

### 2.2 Uitvoeren laaglasttest

#### Afb.2 Laaglasttest

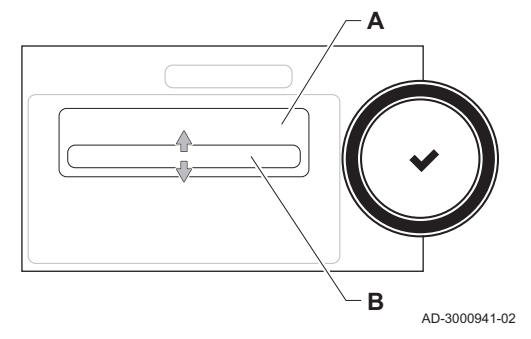

- 1. Selecteer het pictogram [  $\frac{1}{20}$  ].
- ⇒ Het Verander de belastingteststand menu verschijnt.
- 2. Selecteer de test Maximaal vermogen CV.
	- A Verander de belastingteststand **B** Maximaal vermogen CV
	- $\Rightarrow$  De vollasttest begint. De geselecteerde laadtestmodus wordt weergegeven in het menu en het pictogram & verschijnt rechtsboven in het scherm.
- 3. Controleer de lasttestinstellingen en stel indien nodig bij.
	- Alleen de parameters die vet worden weergegeven, kunnen worden gewijzigd.
- 1. Druk, terwijl de vollasttest nog bezig is, op de knop  $\checkmark$  om de lasttestmodus te veranderen.
- 2. Als de vollasttest was beëindigd, kiest u het pictogram [ $\frac{1}{20}$ ] om het schoorsteenvegermenu te herstarten.
	- A Verander de belastingteststand B Minimaal vermogen
- 3. Selecteer de Minimaal vermogen test in het menu Verander de belastingteststand.
	- De deellasttest begint. De geselecteerde laadtestmodus wordt weergegeven in het menu en het pictogram & verschijnt rechtsboven in het scherm.
- 4. Controleer de lasttestinstellingen en stel indien nodig bij. Alleen de parameters die vet worden weergegeven, kunnen worden gewijzigd.
- 5. De deellasttest afsluiten door op de knop  $\blacktriangleright$  te drukken. De melding De lopende belastingtest(s) zijn gestopt!wordt weergegeven.

### 2.3 De instellingen voor inbedrijfstelling opslaan

U kunt alle huidige instellingen op het bedieningspaneel opslaan. Deze instellingen kunnen indien nodig worden hersteld, bijvoorbeeld na de vervanging van de besturingseenheid.

- 1. Druk op de toets  $\equiv$ .
- 2. Selecteer > Geavanceerd servicemenu > Opslaan als inbedrijfstellingsinstellingen.
- 3. Selecteer Bevestigen om de instellingen op te slaan.

Als u de instellingen voor inbedrijfstelling hebt opgeslagen, wordt de optie Terug naar instellingen bij inbedrijfstelling beschikbaar in de Geavanceerd servicemenu.

### <span id="page-4-0"></span>3 Werking

### 3.1 Beschrijving van het bedieningspaneel

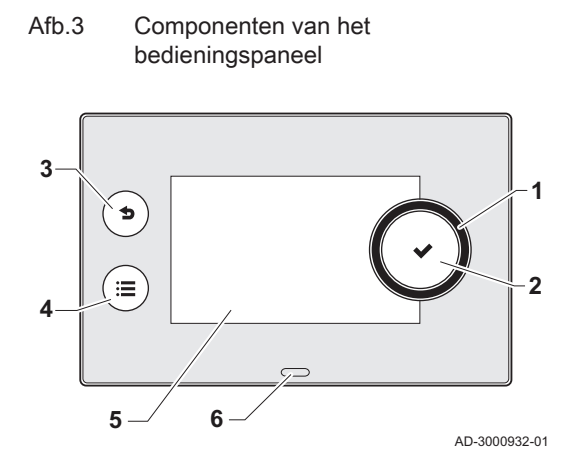

#### 3.1.1 Beschrijving van de componenten

- 1 Draaiknop om een pictogram, menu of instelling te selecteren
- 2 Knop  $\checkmark$  om de selectie te bevestigen
- 3 Terugknop  $\bigcirc$  om terug te keren naar het vorige niveau of het vorige menu
- 4 Menuknop  $\equiv$  om terug te keren naar het hoofdmenu
- 5 Scherm
- 6 LED voor status indicatie:
	- groen continu = normaal bedrijf
	- groen knipperend = waarschuwing
	- rood continu = blokkering
	- rood knipperend = vergrendeling

#### 3.1.2 Beschrijving van het hoofdscherm

Dit scherm verschijnt automatisch na de start van het apparaat. Het bedieningspaneel gaat automatisch in de stand-bymodus (zwart scherm) als het scherm 5 minuten lang niet wordt aangeraakt. Druk op een van de toetsen op het bedieningspaneel om het scherm weer te activeren.

U kunt van elk menu navigeren naar het hoofdscherm als u de terugknop **b** enkele seconden indrukt.

De pictogrammen op het hoofdscherm bieden snelle toegang tot de corresponderende menu's. Gebruik de draaiknop om naar het menu van uw keuze te gaan en druk op de toets  $\checkmark$  om de keuze te bevestigen.

- 1 Pictogrammen: het geselecteerde pictogram wordt geaccentueerd
- 2 Datum en tijd | naam van het scherm (huidige positie in het menu)
- 3 Informatie over het geselecteerde pictogram
- 4 Indicatie voor een storing (alleen zichtbaar als er een storing is vastgesteld)
- 5 Icoon die het navigatieniveau toont:
	- : Schoorsteenvegerniveau
	- **:** Gebruikersniveau
	- **¥** : Installateursniveau

Het installateursniveau is door een toegangscode beveiligd. Als dit niveau actief is, verandert de status van het pictogram [ $\frac{2}{3}$ ] vanUit in Aan.

#### 3.1.3 Beschrijving van het hoofdmenu

U kunt van elk menu rechtstreeks navigeren naar het hoofdmenu door te drukken op de toets . Het aantal toegankelijke menu's hangt af van het toegangsniveau (gebruiker of installateur).

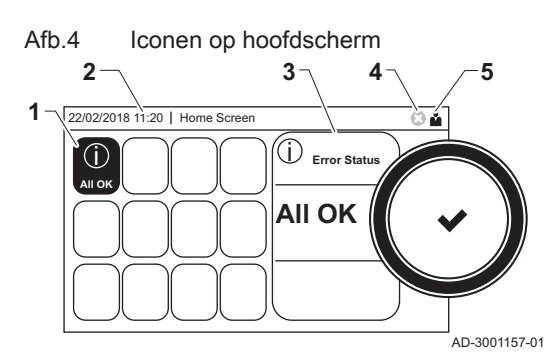

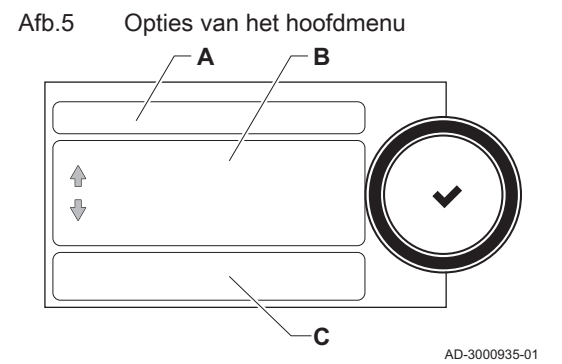

- A Datum en tijd | naam van het scherm (huidige positie in het menu)
- B Beschikbare menu's
- C Korte uitleg van het gekozen menu

Tab.1 Beschikbare menu's voor de gebruiker

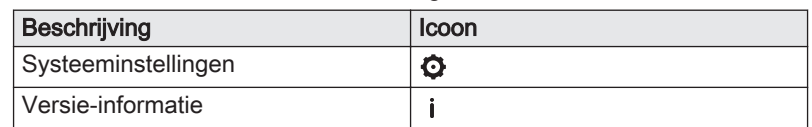

#### Tab.2 Beschikbare menu's voor de installateur

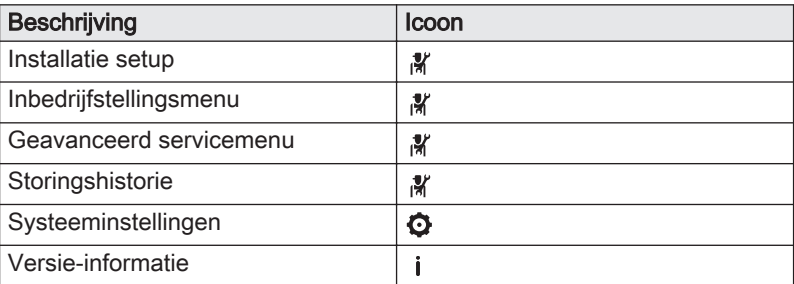

#### Betekenis van de iconen op het display  $\blacksquare$

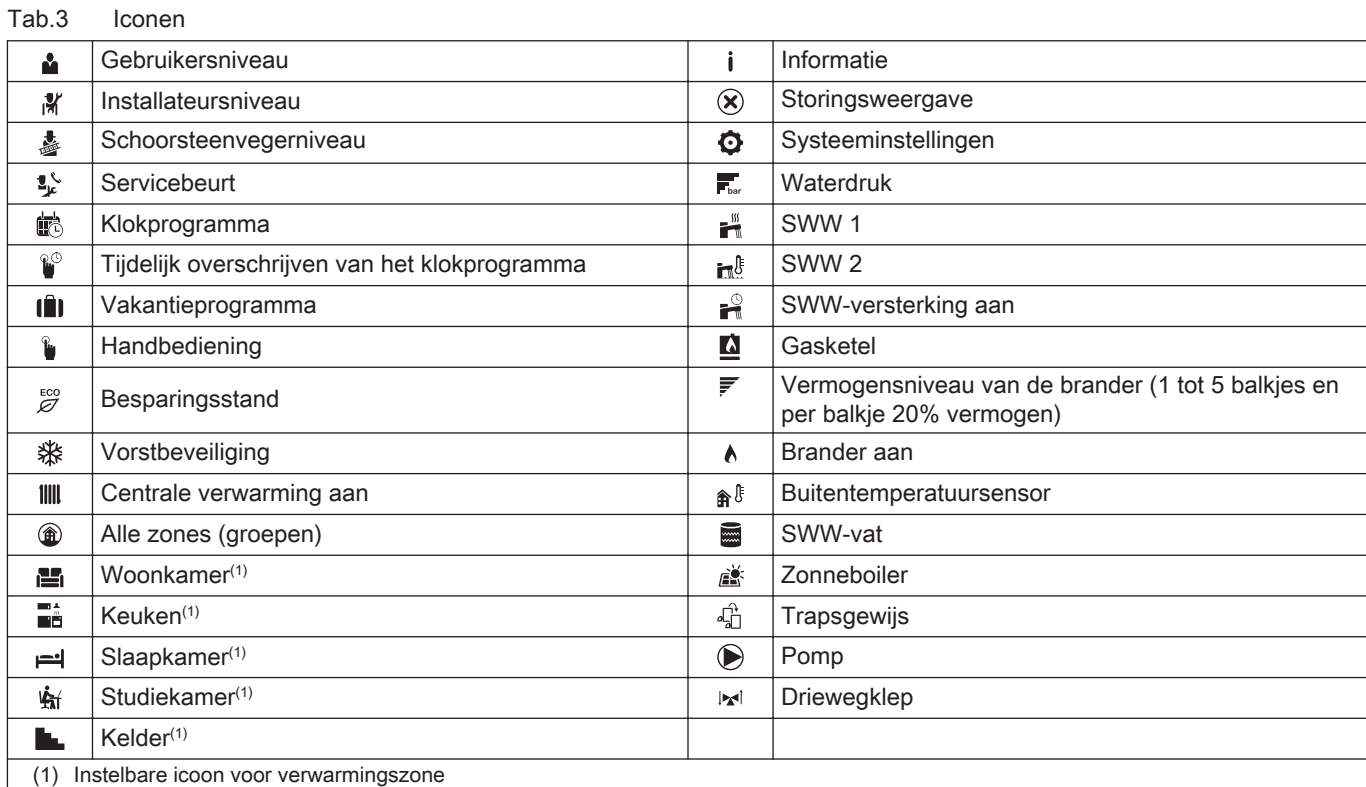

<span id="page-6-0"></span>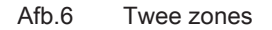

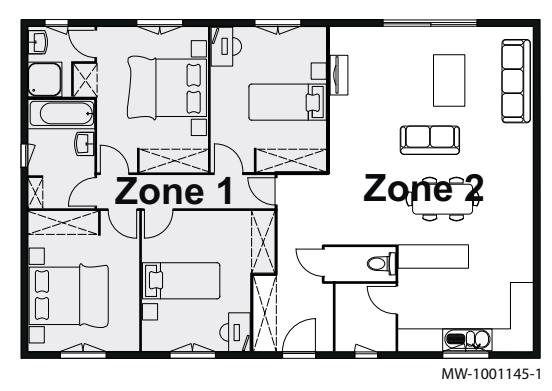

#### 3.1.4 Definitie van zone

Zone is de term die gegeven wordt aan de diverse hydraulische circuits CIRCA, CIRCB etc. Het bepaalt diverse ruimtes in het huis die door hetzelfde circuit worden bediend.

Tab.4 Voorbeeld van twee zones

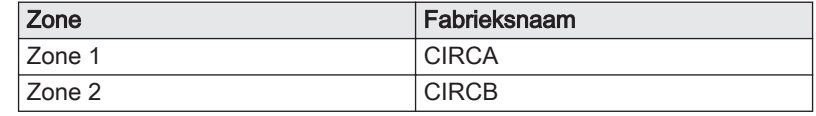

#### 3.1.5 Definitie van activiteit

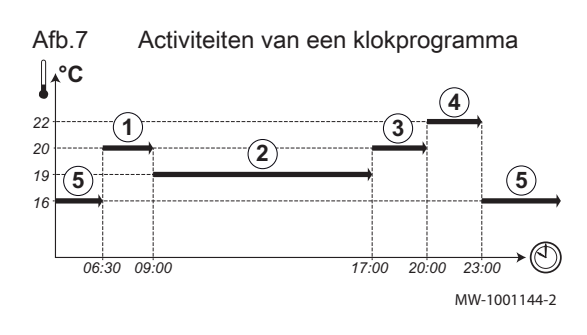

Activiteit is de term die gebruikt wordt als tijdvensters in een klokprogramma worden geprogrammeerd. Het klokprogramma stelt de kamertemperatuur in voor verschillende activiteiten gedurende de dag. Een temperatuursetpunt is met elke activiteit verbonden. De laatste activiteit van een dag is geldig tot de eerste activiteit op de volgende dag. Tab.5 Voorbeeld van activiteiten

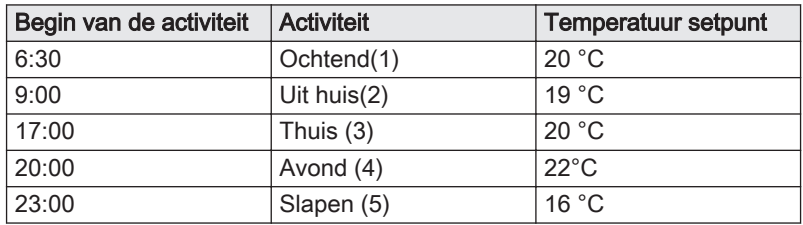

#### 3.2 Gebruik van het bedieningspaneel

#### 3.2.1 Toegang tot het installateursniveau

Sommige parameters die de werking van de ketel kunnen beïnvloeden zijn beveiligd door een toegangscode. Alleen de installateur mag deze parameters wijzigen.

- 1. Selecteer het pictogram [ $\frac{2}{3}$ ].
- 2. Voer code in: 0012
	- Als het installateursniveau actief is, verandert de status van het pictogram [  $\frac{2}{3}$ ] vanUit in Aan.
- 3. Kies het pictogram [  $\frac{1}{2}$  > Bevestigen, om het installateursniveau te verlaten.

Als het bedieningspaneel gedurende 30 minuten niet wordt gebruikt, wordt het installateursniveau automatisch verlaten.

#### 3.2.2 De weergave-instellingen wijzigen

- 1. Druk op de toets  $\equiv$ .
- 2. Selecteer Systeeminstellingen  $\ddot{Q}$ .
- 3. Voer een van de handelingen uit zoals beschreven in onderstaande tabel:

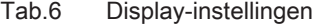

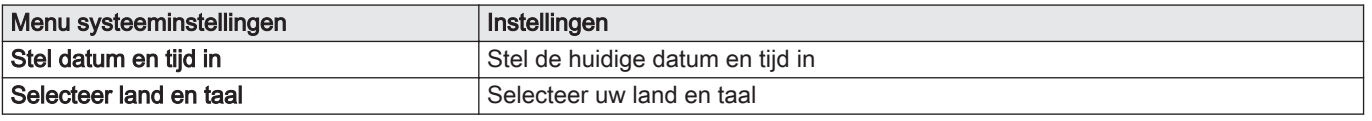

<span id="page-7-0"></span>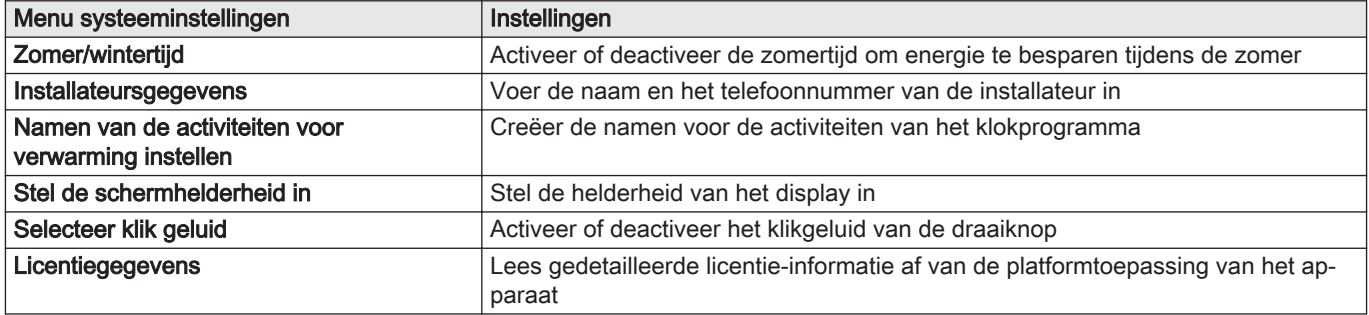

#### 3.2.3 De naam en het symbool van een zone wijzigen

U kunt de naam en het symbool van een zone wijzigen.

- 1. Selecteer het pictogram van de zone die u wilt wijzigen.
- 2. Selecteer Groep, naam
	- Een toetsenbord met letters, cijfers en symbolen wordt weergegeven.
- 3. Wijzig de naam van de zone (maximaal 20 tekens):
	- 3.1. Druk op de draaiknop  $\checkmark$  om een letter, cijfer of symbool te herhalen.
	- 3.2. Selecteer  $\leftarrow$  om een letter, cijfer of symbool te verwijderen.
	- 3.3. Selecteer  $\blacksquare$  om een spatie toe te voegen.
- 4. Selecteer het teken  $\swarrow$  op het scherm als de naam volledig is.
- 5. Druk op de draaiknop  $\blacktriangleright$  om de selectie te bevestigen.
- 6. Selecteer Icoon keuze.
- 7. Wijzig het symbool van de zone.

#### 3.2.4 De naam van een activiteit wijzigen

U kunt de namen van de activiteiten wijzigen in het klokprogramma.

- 1. Druk op de toets  $:=$ .
- 2. Selecteer Systeeminstellingen  $\Omega$ .
- 3. Selecteer Namen van de activiteiten voor verwarming instellen.
	- Een lijst van 6 activiteiten en hun standaardnamen wordt weergegeven:

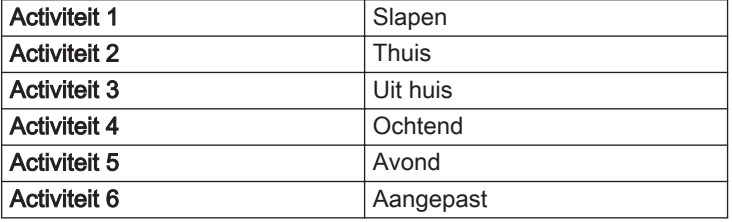

- 4. Selecteer een activiteit.
	- Een toetsenbord met letters, cijfers en symbolen wordt weergegeven.
- 5. Wijzig de naam van de activiteit:
	- 5.1. Druk op de draaiknop  $\blacktriangledown$  om een letter, cijfer of symbool te herhalen.
	- 5.2. Selecteer  $\leftarrow$  om een letter, cijfer of symbool te verwijderen.
	- 5.3. Selecteer  $\blacksquare$  om een spatie toe te voegen.
- 6. Selecteer het teken  $\swarrow$  op het scherm als de naam volledig is.
- 7. Druk op de draaiknop  $\blacktriangledown$  om de selectie te bevestigen.

#### 3.2.5 De installateurgegevens instellen

U kunt uw naam en telefoonnummer opslaan op het bedieningspaneel zodat deze door de gebruiker kunnen worden gelezen.

- 1. Druk op de toets  $\equiv$ .
- 2. Selecteer Systeeminstellingen  $\Phi$  > Installateursgegevens.

<span id="page-8-0"></span>3. Voer de volgende gegevens in:

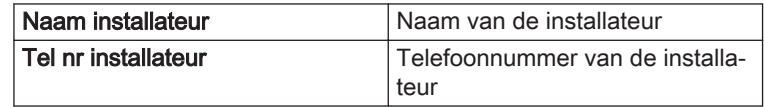

#### 3.2.6 De stooklijn aanpassen

Als een buitentemperatuursensor wordt aangesloten op de installatie, wordt een stooklijn gebruikt om de relatie tussen de buitentemperatuur en de aanvoertemperatuur van de centrale verwarming te regelen. Deze stooklijn kan worden aangepast aan de behoeften van de installatie.

- 1. Selecteer het pictogram van de zone die u wilt configureren.
- 2. Selecteer Regelstrategie groep.
- 3. Selecteer de instelling Weersafhankelijk of Buiten&Kamer gebas..
- De optie Stooklijn verschijnt in het menu Groep instellen. 4. Selecteer Stooklijn.

Een grafische weergave van de stooklijn wordt weergegeven. 5. Stel de volgende parameters in:

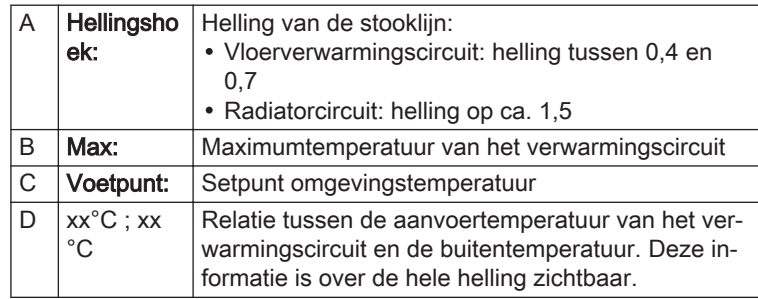

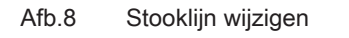

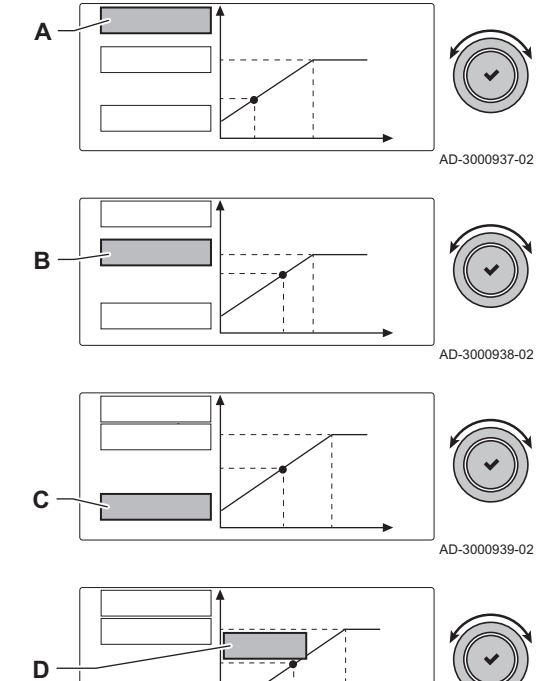

AD-3000940-02

### 3.2.7 Het programma voor het drogen van de vloer activeren

Het vloerdroogprogramma verkort de droogtijd van een vers gestorte vloer. Iedere dag om middernacht, wordt de richttemperatuur opnieuw berekend en neemt het resterende aantal dagen af.

- 1. Selecteer het pictogram van de zone met de dekvloer.
- 2. Selecteer Instellen vloerdroogprogramma

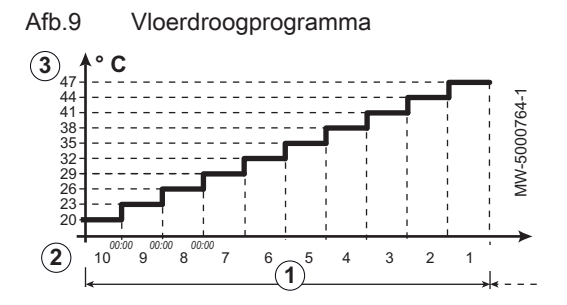

#### 3. Stel de volgende parameters in:

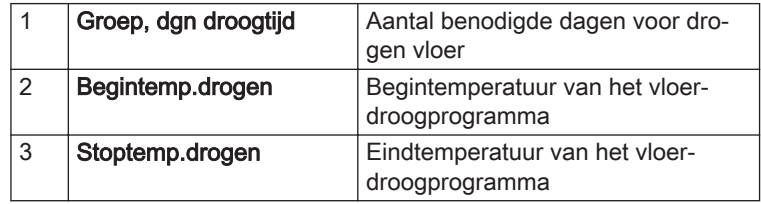

Het programma voor het drogen van de vloer wordt gestart en blijft werken voor het geselecteerde aantal dagen.

### <span id="page-10-0"></span>4 Instellingen

#### 4.1 Parameters instellen

Afb.10 Parameters, tellers, signalen

 $\triangle$ Ū

**A**

U kunt de parameters en instellingen van het apparaat en de aangesloten schakelpanelen, sensoren enz. wijzigen om de installatie te configureren.

- 1. Druk op de toets  $\equiv$ .
- 2. Selecteer > Installatie setup.
- 3. Selecteer de zone of het apparaat dat u wilt configureren.
- 4. Selecteer Parameters, tellers, signalen > Parameters om een parameter te wijzigen.
- 5. Selecteer indien beschikbaar Geavanceerde parameters om een parameter te wijzigen op het geavanceerde installateursniveau.
	- A Parameters
		- **Tellers**
		- Signalen
		- Geavanceerde parameters
		- Geavanceerde tellers
		- Geavanceerde signalen
	- **B** Lijst met instellingen of waarden

De bedieningsautomaat van de ketel is ingesteld op de meest voorkomende CV-installaties. Met deze instellingen zal praktisch elke CVinstallatie goed werken. De gebruiker of de installateur kan de parameters naar eigen wens optimaliseren.

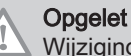

AD-3000936-01

Wijziging van fabrieksinstellingen kan de werking van de ketel nadelig beïnvloeden.

#### 4.2 Weergave van de gemeten waarden

**B**

De besturingsautomaat registreert continu diverse waarden van de ketel en de aangesloten sensoren. Deze waarden kunnen worden uitgelezen op het bedieningspaneel van de ketel.

- 1. Druk op de toets  $:=$
- 2. Selecteer > Installatie setup.
- 3. Selecteer de zone of het apparaat dat u wilt configureren.
- 4. Selecteer Parameters, tellers, signalen > Tellers of Signalen om een teller of signaal uit te lezen.
- 5. Selecteer indien beschikbaar Geavanceerde tellers of Geavanceerde signalen om signalen of tellers op het geavanceerde installateursniveau uit te lezen.
	- A Parameters
		- **Tellers**
		- **Signalen**
		- Geavanceerde parameters
		- Geavanceerde tellers
		- Geavanceerde signalen
	- **B** Lijst met instellingen of waarden

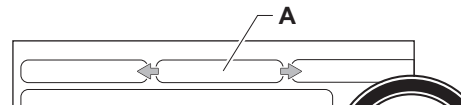

Afb.11 Parameters, tellers, signalen

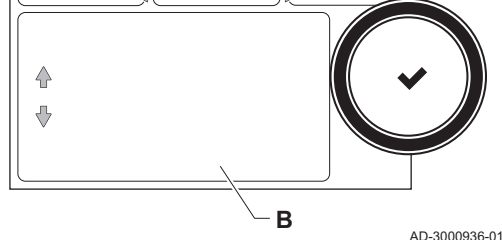

### <span id="page-11-0"></span>4.3 Instellingen opnieuw instellen of herstellen

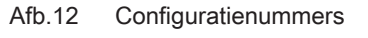

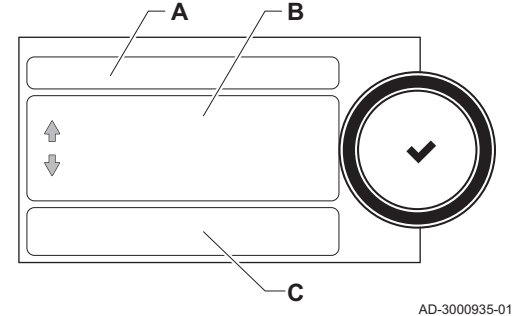

#### 4.3.1 De configuratienummers CN1 en CN2 opnieuw instellen

De configuratienummers moeten opnieuw worden ingesteld als een storingsmelding wordt weergegeven of als de besturingseenheid is vervangen. De configuratienummers zijn te vinden op de typeplaat van het apparaat.

- A Selecteer de regeleenheid
- **B** Extra informatie
- C Configuratienummers
- 1. Druk op de toets  $:=$
- 2. Selecteer Geavanceerd servicemenu > Instellen van de configuratienummers.
- 3. Selecteer de regeleenheid die u wilt wijzigen.
- 4. Selecteer en wijzig de instelling CN1.
- 5. Selecteer en wijzig de instelling CN2.
- 6. Selecteer Bevestigen om de gewijzigde nummers te bevestigen.

#### 4.3.2 Een automatische detectie voor de CAN-matrix uitvoeren

Als een schakelpaneel is vervangen of verwijderd van de ketel, moet deze functie worden gebruikt om alle apparaten te detecteren die op de CANbus zijn aangesloten.

- 1. Druk op de toets  $\equiv$ .
- 2. Selecteer Geavanceerd servicemenu > Automatische detectie.
- 3. Selecteer Bevestigen om de automatische detectie uit te voeren.

#### 4.3.3 De instellingen voor inbedrijfstelling herstellen

Deze optie is alleen beschikbaar als de instellingen voor inbedrijfstelling zijn opgeslagen op het bedieningspaneel en maakt het voor u mogelijk om deze instellingen te herstellen.

- 1. Druk op de toets  $\equiv$ .
- 2. Selecteer Geavanceerd servicemenu > Terug naar instellingen bij inbedrijfstelling.
- 3. Selecteer Bevestigen om de instellingen voor inbedrijfstelling te herstellen.

#### 4.3.4 Terugzetten naar fabrieksinstellingen

U kunt de ketel terugzetten naar de standaardfabrieksinstellingen.

- 1. Druk op de toets  $\equiv$ .
- 2. Selecteer Geavanceerd servicemenu > Terugzetten naar fabrieksinstellingen.
- 3. Selecteer Bevestigen om de fabrieksinstellingen te herstellen.

### <span id="page-12-0"></span>5 Bij storing

### 5.1 Storingsgeheugen

Het bedieningspaneel heeft een storingsgeheugen waarin de laatste 32 storingen worden opgeslagen. Bij de storingscodes worden ook details van de storing opgeslagen. Onder meer de status, sub-status, aanvoertemperatuur, retourtemperatuur, toerental van de ventilator en de ionisatiestroom.

#### 5.1.1 Het storingsgeheugen uitlezen en wissen

Het storingsgeheugen slaat de details van de meest recente storingen op.

- 1. Druk op de toets  $:=$
- 2. Selecteer Storingshistorie.
	- De lijst met 32 meest recente storingen wordt weergegeven met de storingscode, een korte beschrijving en de datum.
- 3. Selecteer de storingscode die u wilt onderzoeken.
	- Op het display staat een uitleg van de storingscode en de status van de ketel als de storing optreedt.
- 4. Druk op de draaiknop  $\blacktriangledown$  en houd deze ingedrukt om het storingsgeheugen te wissen.

5 Bij storing

# © Copyright

Alle technische en technologische informatie in deze handleiding, evenals door ons ter beschikking gestelde tekeningen en technische beschrijvingen, blijven ons eigendom en mogen zonder onze toestemming niet worden vermenigvuldigd. Wijzigingen voorbehouden.

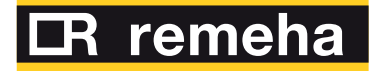

- **T** +31 (0)55 549 6969<br> **F** +31 (0)55 549 6496<br> **E** remeha@remeha.nl<br> **Remeha B.V.** (160 8000)
- 
- 

**Remeha B.V.** Marchantststraat 55 7332 AZ Apeldoorn P.O. Box 32<br>7300 AA Apeldoorn

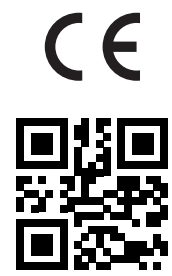

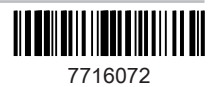